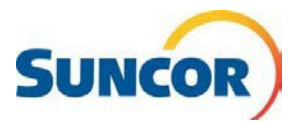

## **Inscrire votre compte à l'authentification à facteurs multiples**

L'authentification à facteurs multiples de Microsoft est un composant essentiel et requis de votre compte Suncor lorsque vous accédez à l'environnement réseau de Suncor sur un appareil qui n'appartient pas à Suncor. Lorsque l'authentification à facteurs multiples est activée dans votre compte, les outils en libre-service sont disponibles à partir du lien ci-dessous.

**Remarque :** Avant de procéder avec l'authentification à facteurs multiples, vous devez avoir un mot de passe valide. Si vous avez oublié votre mot de passe ou que votre compte est verrouillé, vous devez communiquer avec le centre de soutien au 1-866-276-7800 pour obtenir de l'aide.

# **AVANT DE COMMENCER**

 ou le sauvegarder, afin d'y avoir accès si vous ne pouvez pas utiliser votre Mettre en signet le lien [Gestion des mots de passe et des comptes](https://www.suncor.com/fr-ca/gestion-des-mots-de-passe-libre-service) sur Suncor.com ordinateur de Suncor!

Il s'agit du lien permettant d'utiliser les fonctions de gestion des mots de passe libre-service après votre inscription.

#### **Étapes à suivre**

#### **Voici les icônes à connaître!**

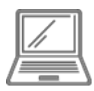

Cette icône correspond aux étapes effectuées sur votre ordinateur effectuées sur votre téléphone

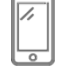

Cette icône correspond aux étapes cellulaire

#### **Ouverture de session**

- 1. Copiez-collez ce lien dans le navigateur Internet de votre ordinateur et appuyez sur **Entrée** sur votre clavier <https://aka.ms/setupsecurityinfo>
- 2. Entrez votre compte et cliquez sur **Suivant**.
- 3. Entrez votre mot de passe et cliquez sur **Se connecter**.
- 4. Vous êtes dirigé vers la fenêtre *« Plus de renseignements exigés »* de Microsoft. Cliquez sur **Suivant**.

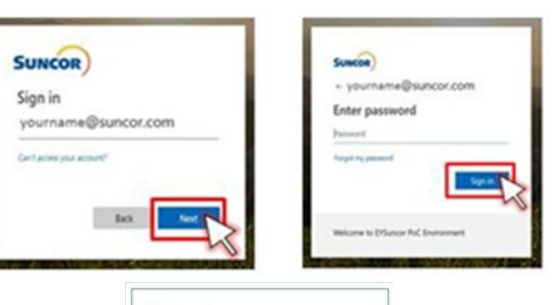

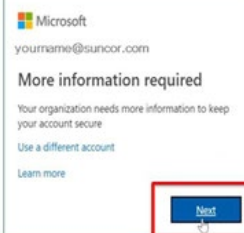

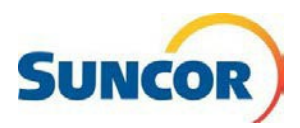

#### Choix d'une méthode d'authentification

- 5. Sélectionnez l'application Authenticator comme méthode d'authentification.
	- L'application Microsoft Authenticator installée sur votre téléphone cellulaire est l'option requise par défaut.
- 6. Cliquez sur SUIVANT. Prenez votre téléphone

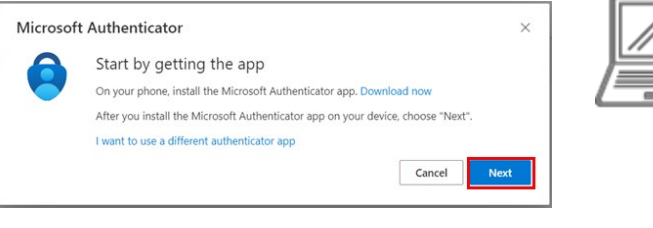

#### Directives d'installation de l'application Microsoft Authenticator

7. À partir de votre téléphone cellulaire, cliquez sur App Store et recherchez « Microsoft Authenticator ». Remarque : il existe plusieurs autres applications d'authentification, mais vous devez installer celle de Microsoft.

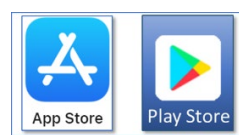

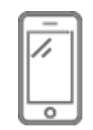

#### Télécharger l'application

- 8. À partir de votre recherche, sélectionnez l'application Microsoft Authenticator et téléchargez-la sur votre appareil.
- 9. Ouvrez l'application et cliquez sur Ignorer.

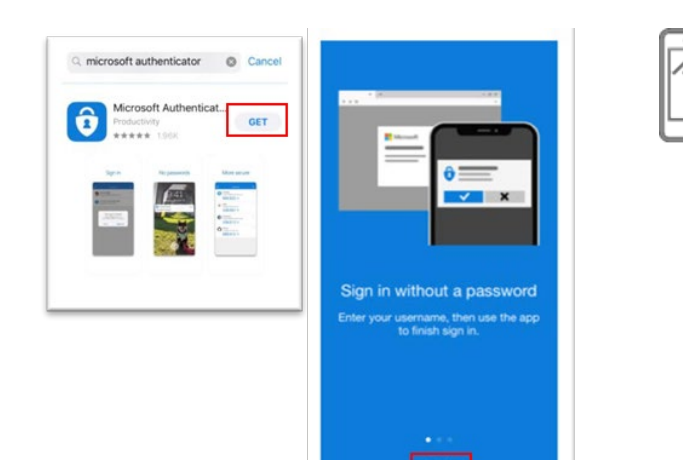

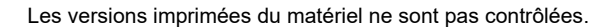

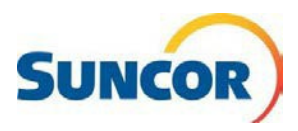

#### Ajouter un compte à l'application

- 10. Cliquez sur Ajouter un compte.
- 11. Cliquez sur Compte professionnel ou scolaire.

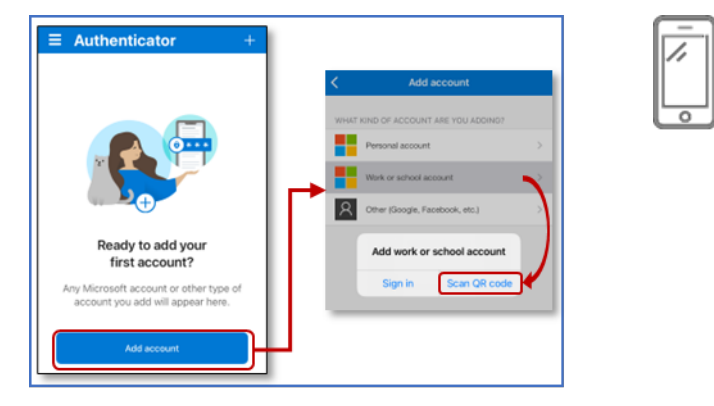

#### Associer l'application Microsoft à votre inscription

12. Si on le demande, cliquez sur OK pour permettre à l'application d'accéder à l'appareil photo de votre téléphone. Vous en aurez besoin pour la prochaine étape.

Votre appareil photo ouvrira une fenêtre pour scanner un code à partir de l'écran d'ordinateur.

13. Lorsque vous voyez l'écran Set up your account, cliquez sur Next pour voir le code QR.

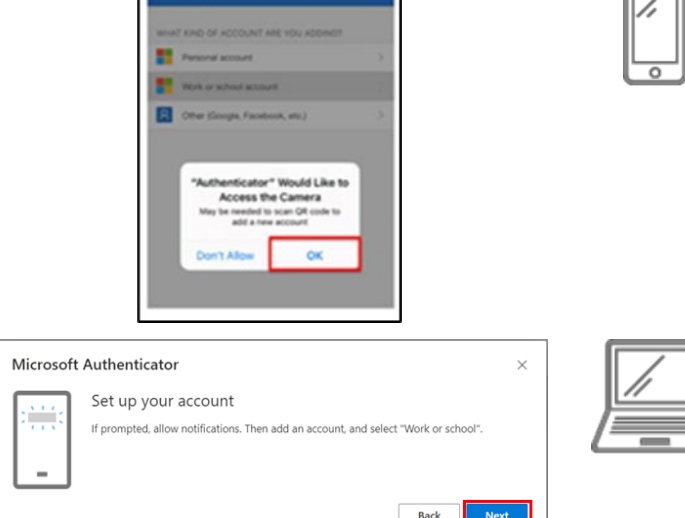

### **Scanner le code QR**

14. Lorsque vous voyez l'écran Analyser le code QR, tenez votre téléphone devant l'écran de l'ordinateur où le code QR est affiché.

Votre téléphone devrait immédiatement reconnaître le code et créer le compte et revenir à l'écran principal de l'application Authenticator.

15. À votre ordinateur, cliquez sur **Suivant** 

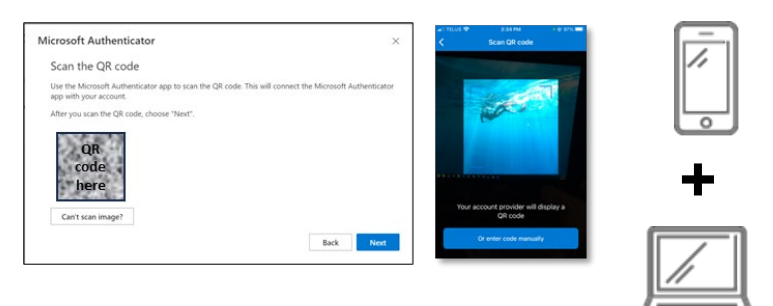

二

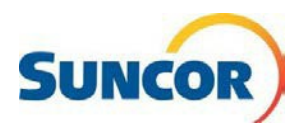

### Valider la connexion de l'application Authenticator

- 16. Lorsque l'écran Let's try it out s'affiche avec un numéro d'approbation, prenez votre téléphone.
- 17. Sur votre téléphone, dans la boîte de dialogue Are you trying to sign-in? entrez le numéro affiché dans le message « Let's try it out ».

Remarque : Les caractéristiques de sécurité de votre téléphone sont toujours en vigueur.

18. À l'ordinateur, lorsque vous voyez le message de confirmation, cliquez sur Suivant.

La page Informations de sécurité affichera l'application Microsoft Authenticator et le téléphone dans la liste des méthodes de connexion. Un message de réussite s'affiche brièvement.

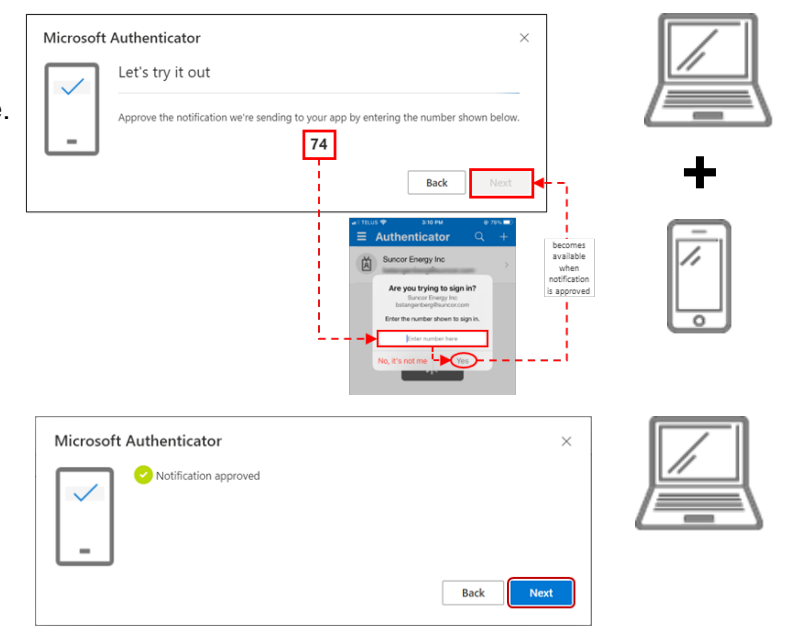

# Compléter l'inscription à l'application

- 19. Dans l'onglet Informations de sécurité, assurez-vous que Microsoft Authenticator s'affiche comme votre méthode de connexion par défaut. Si ce n'est pas le cas, suivez les deux étapes ci-dessous.
- 20. Mettez à jour votre méthode de connexion par défaut en cliquant sur Modifier à droite de cette ligne.
- 21. À l'écran Change default method, cliquez sur le menu déroulant et sélectionnez App based authentication notification.

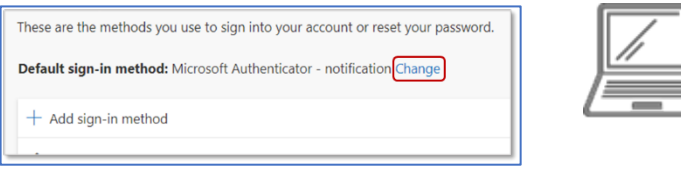

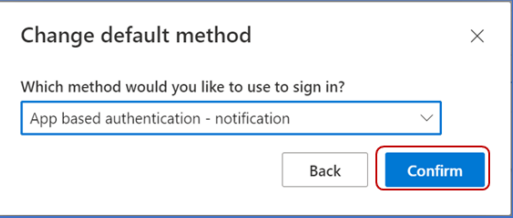

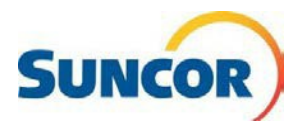

#### **Bravo!**

Vous avez terminé votre configuration. Lorsque vous accédez à votre compte Suncor à l'extérieur du réseau de Suncor, vous devrez utiliser l'authentification à facteurs multiples qui inclut désormais l'application MS Authenticator.

Assurez-vous d'avoir créé un signet pour la page Gestion des mots de passe et des [comptes](https://www.suncor.com/fr-ca/gestion-des-mots-de-passe-libre-service) sur [Suncor.com](https://Suncor.com) pour un accès facile lorsque vous devez modifier ou mettre à jour les mots de passe, ou déverrouiller votre compte.